# **PMU Getting Started**

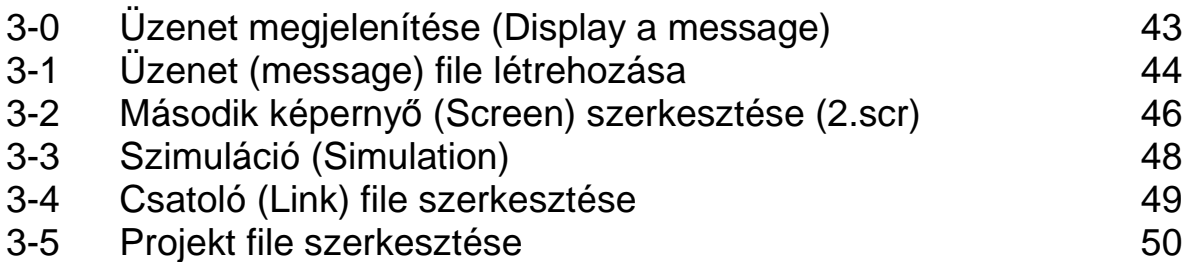

#### **3-0 Üzenet megjelenítése (Display a message)**

A PMU üzenetek megjelenítésére is alkalmas a PLC változóinak megfelelően.

Példaként a 2. fejezet programjában lévő számláló állapotától függő üzenet megjelenítését mutatjuk be.

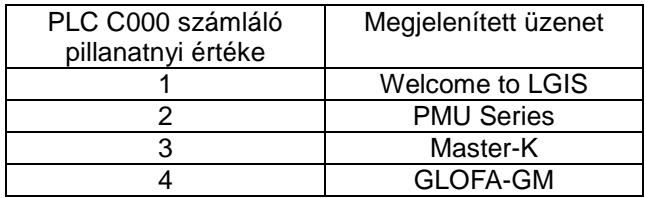

#### **3-1 Üzenet (message) file létrehozása**

A projekt szerkesztőben ( Project Editor ) válaszuk az üzenet szerkesztőt ( Message Editor )

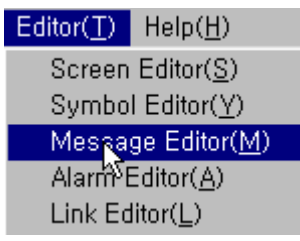

Kétszer kattintsunk az ábra szerinti helyre és gépeljük be az üzenet sorszámát és tartalmát.

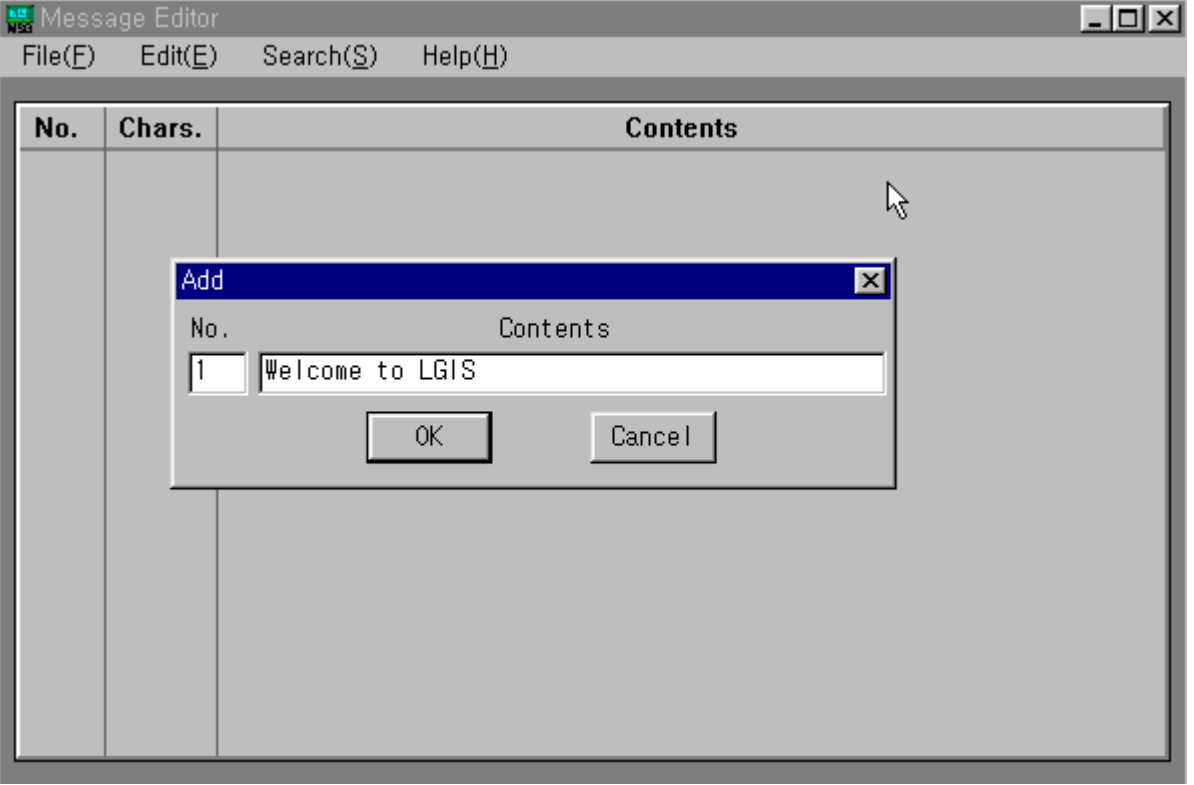

Hasonló módon gépeljük be a többi üzenetet is.

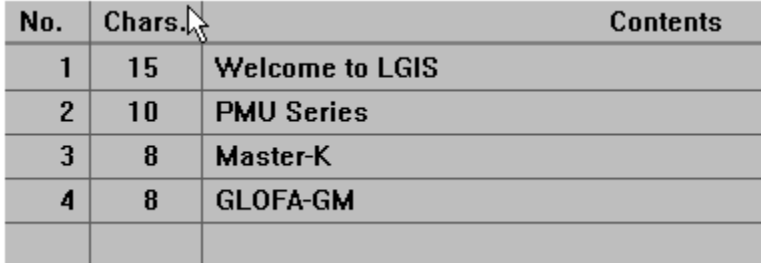

Ebben a példában a leghosszabb üzenet 15 karakter.

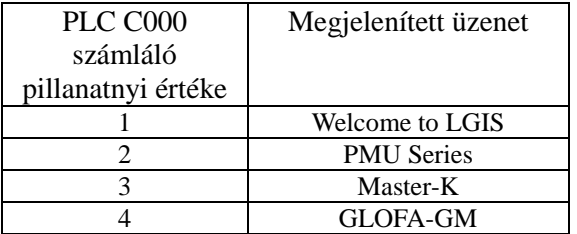

**Mentsük el** (Save) **üzenet** (message) file-ként **test.msg** néven.

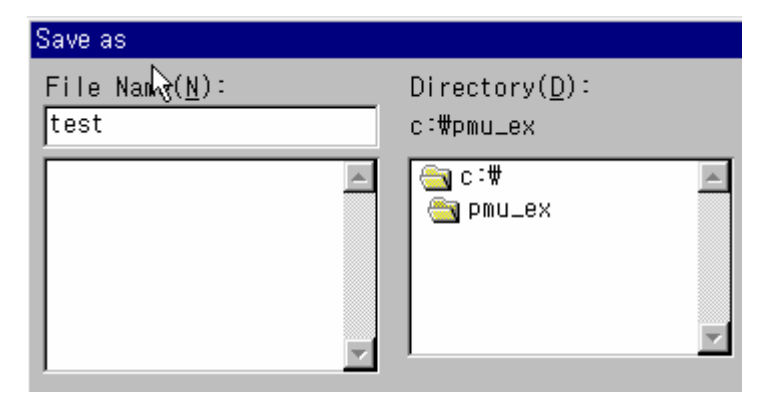

#### **3-2 Második képerny**ı **(Screen) szerkesztése (2.scr)**

**Nyissuk meg** (Open) a 2. képernyő file-t (2.scr) és rajzoljuk meg az üzenet (Message) keretet az alábbi kép szerint. Az **üzenet mez**ı**t** ( Message Tag ) a keret bal oldali részén helyezük el az ábra szerint.

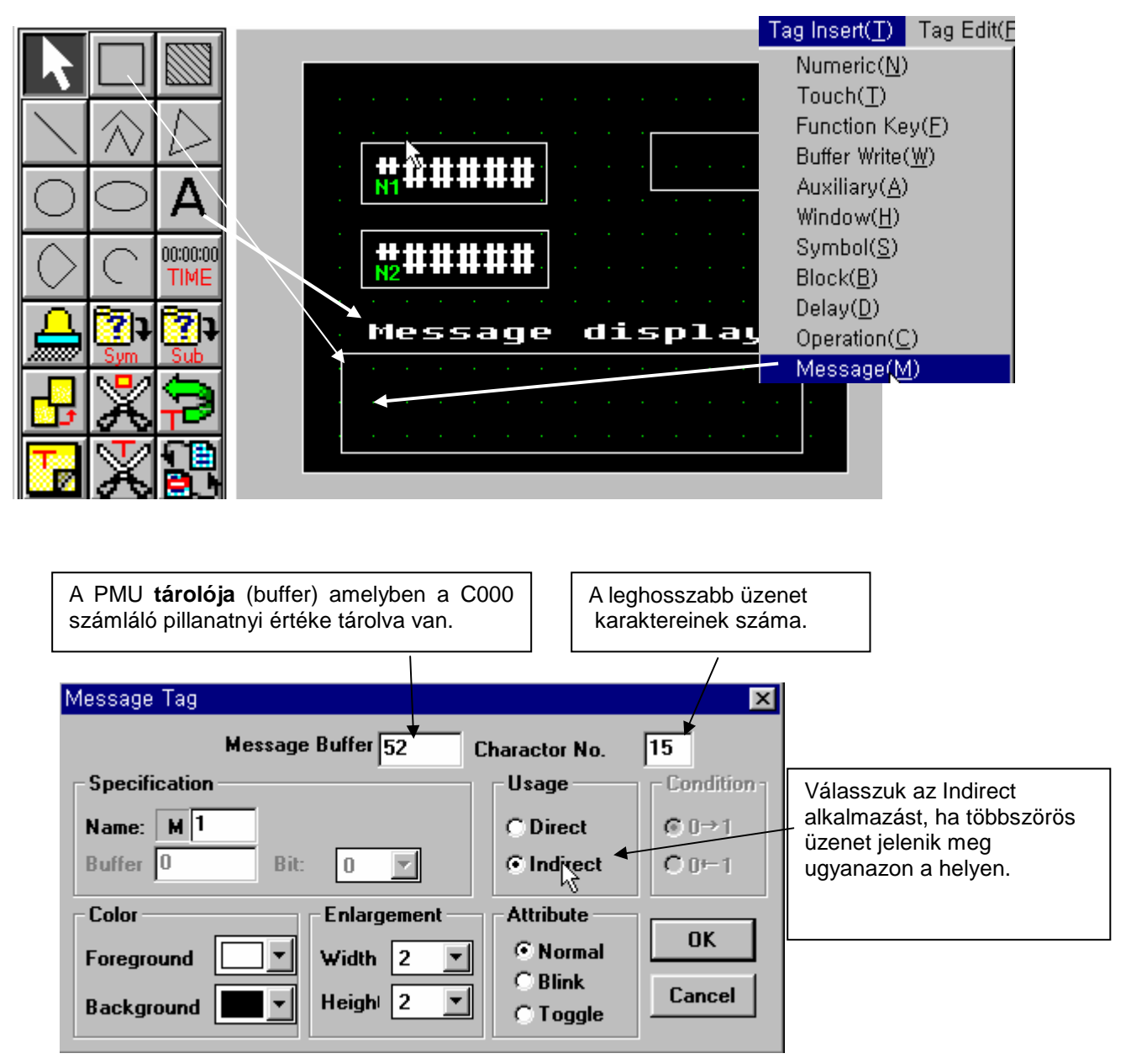

#### **PMU Getting Started**

#### ★ **Megjegyzés**

Ha az **alkalmazás** (Usage) **direkt** (Direct), akkor az alábbi példa szerint kell a feltételeket beállítani.

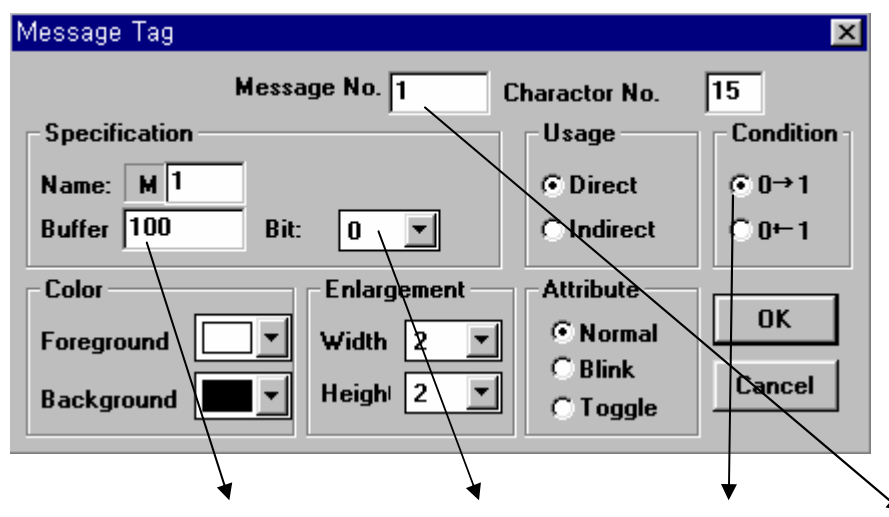

Ha a PMU **100-as tárolójának** (buffer) **0. bitje 0** - **1 változik,** a TEST.MSG **No. 1 üzenete** (message) Welcome to LGIS fog a képernyőn megjelenni.

A No. 1 üzenet eltűnik, ha a 100-as tároló (buffer) 0. bitjének értéke 1  $\rightarrow$  0 változik.

## **3-3 Szimuláció (Simulation)**

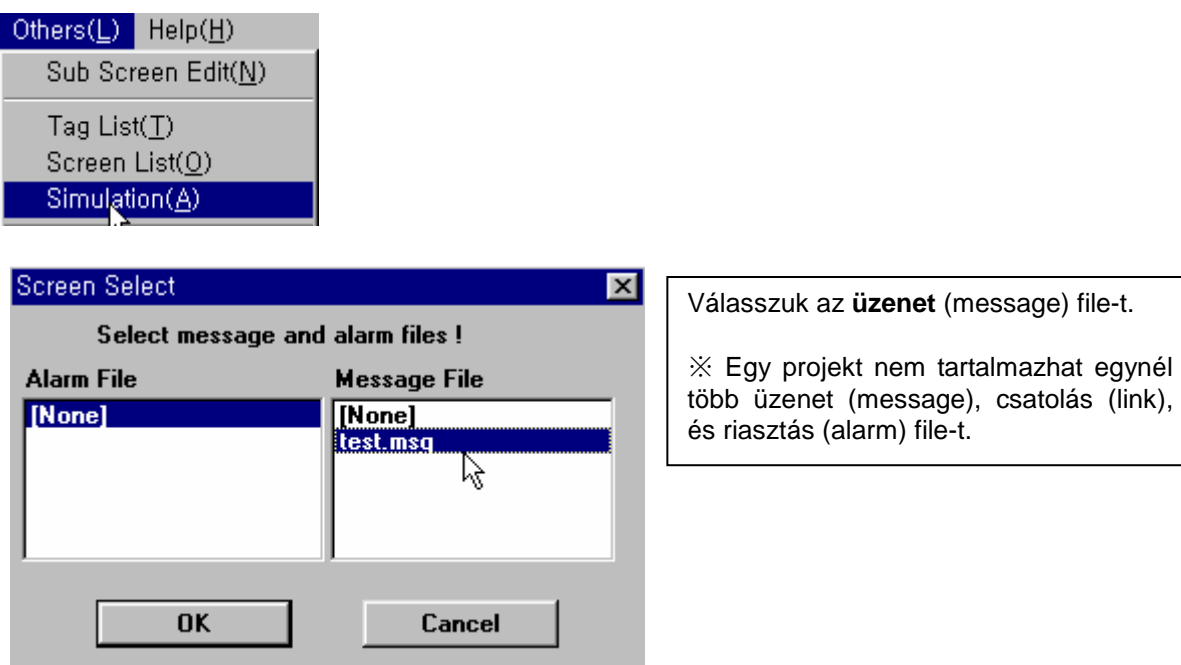

Az **eszköz kiválasztás** (Enter Tool) ablakban az 52-es **tároló** (buffer) **értékének** (Value) adjunk 1– 4 értéket. **A megjelen**ı **üzenet az 52-es tároló (buffer) tartalmától függ**.

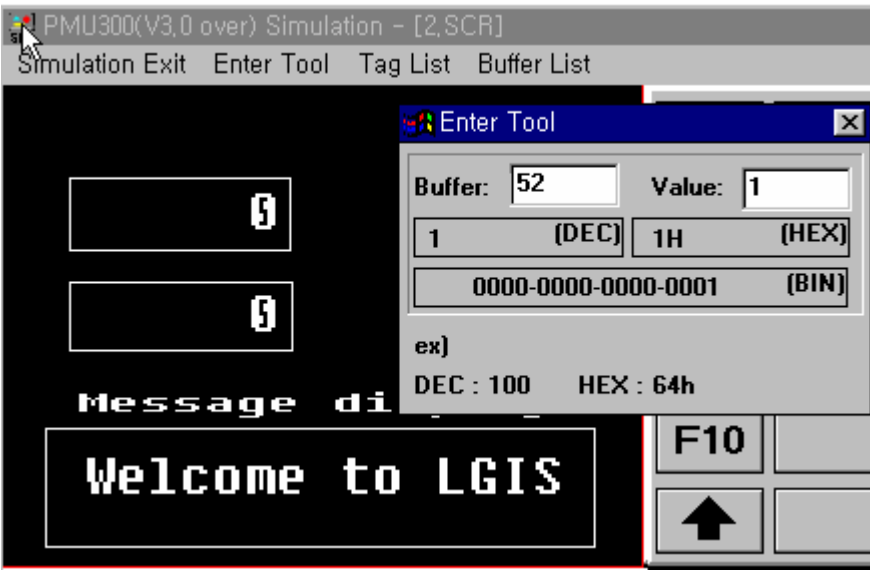

### **3-4 Csatoló (Link) file szerkesztése**

Nyissuk meg a **csatoló** ( Link ) file-t és kössük össze az 52-es **tárolót** (buffer) és a PLC **C000** számlálóját a következő ábra szerint.

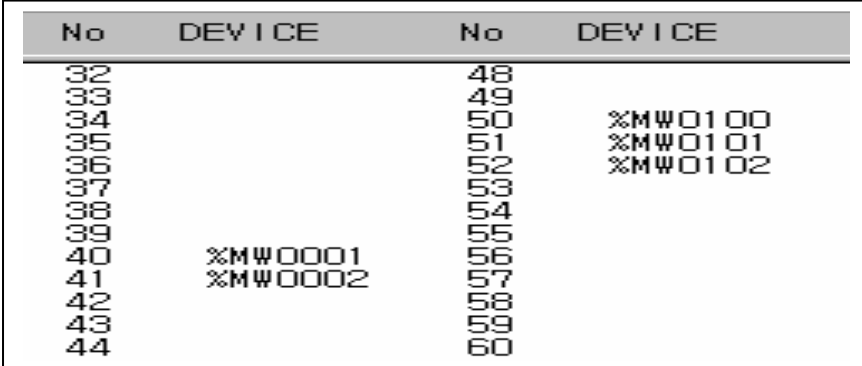

**Mentsük el** ( Save ) a **csatoló** ( Link ) file-t.

#### **3-5 Project file szerkesztése**

Work Dir. Nyomjuk meg a **munka könyvtár** ( Work Dir ) gombot

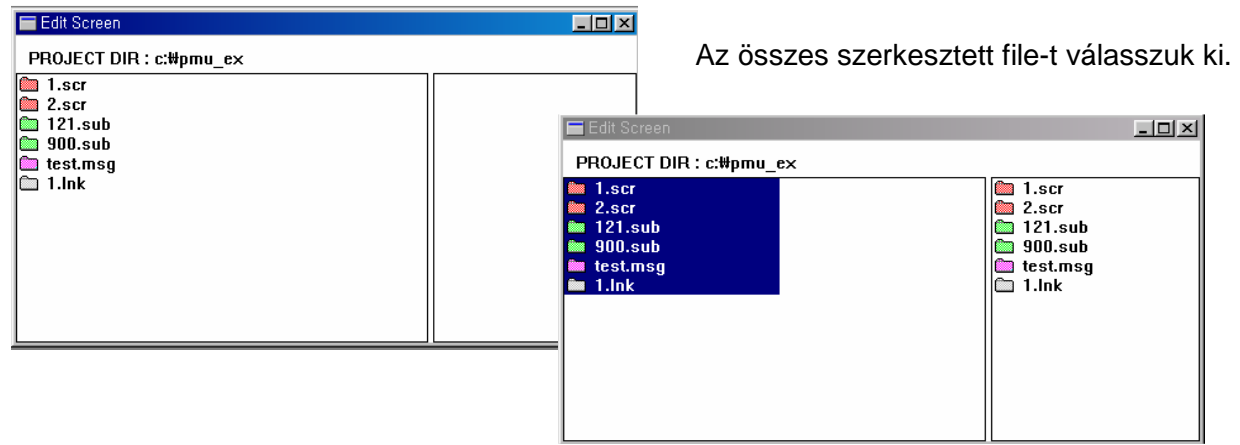

Nyomjuk meg a **projekt készítés** (Make PRJ) gombot, és válasszuk a Test.prj file-t a felülíráshoz.

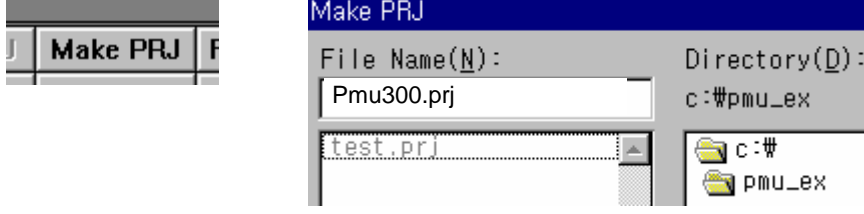

 **Töltsük be** ( Transfer ) a Test.prj file-t a PMU-ba, és jelenítsük meg az üzeneteket a C000 számláló értékének (1 ~ 4) változtatásával.